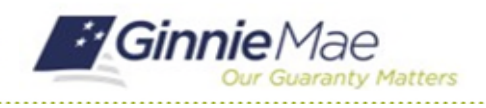

# View Findings & Initial Letter

GMC C&M MODULE QUICK REFERENCE CARD

This Quick Reference Card provides an overview of the steps and instructions to view the logged findings and Initial Letter as a Document Custodian Review Participant.

### **NAVIGATING TO GMC C&M**

- 1. Navigate to MyGinnieMae [\(https://my.ginniemae.gov\)](https://my.ginniemae.gov/).
- 2. Login with your credentials.

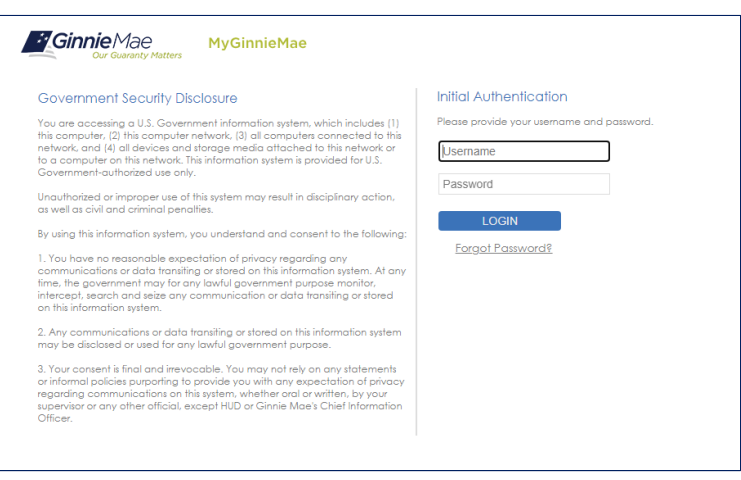

3. Select Ginnie Mae Central under the Applications section on the My Tools dropdown.

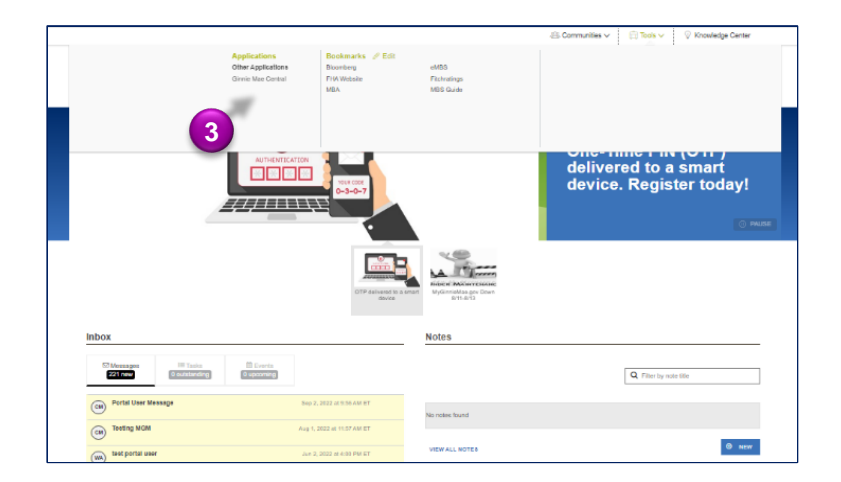

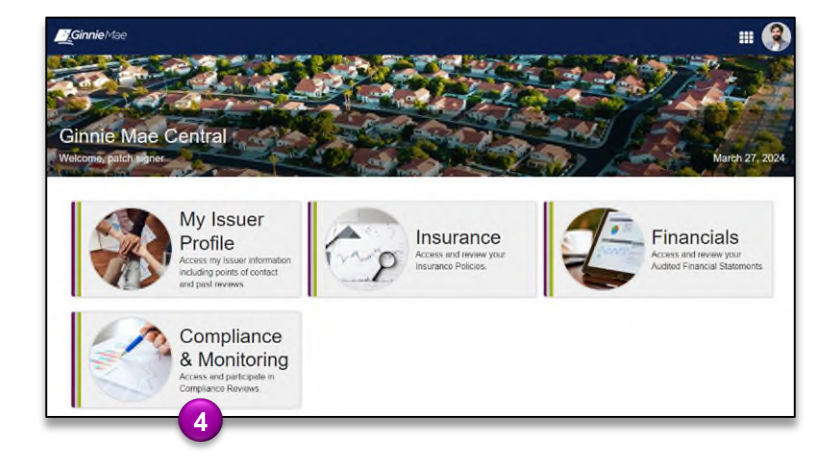

4. Select the C&M module.

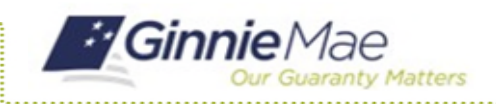

## View Findings & Initial Letter

GMC C&M MODULE QUICK REFERENCE CARD

### **VIEW FINDINGS ROLL UP**

1. Select the **Review Banner** or **the Review ID link** to access the Review Record.

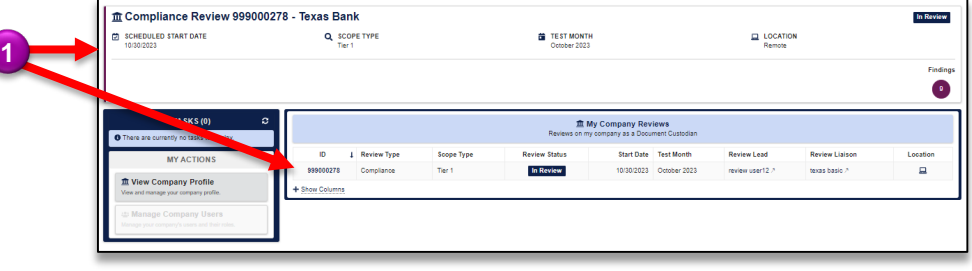

- 2. Once on the Review Record, Select the **Findings Roll Up** tab.
- 3. On the Findings Roll Up tab, **the Total Unique Findings** logged across Document Custodian review will be displayed.
- 4. The grid below will display **key findings information** such as Finding Code, Description, Risk Level, and Count.

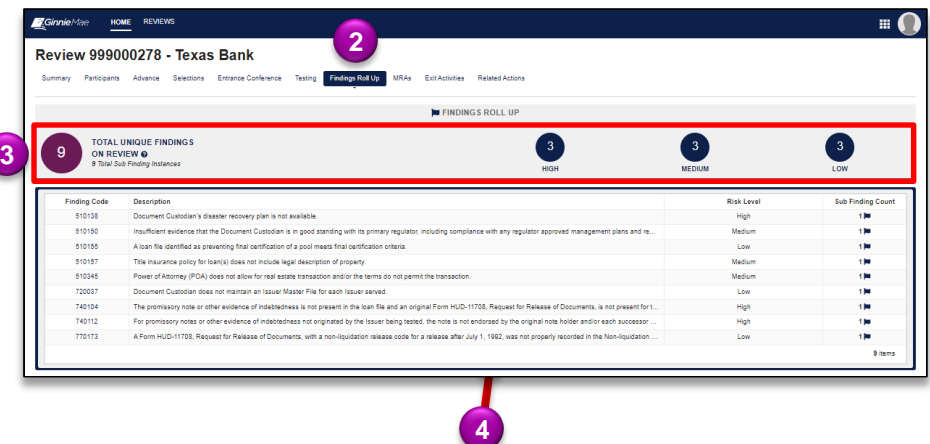

#### **VIEW INITIAL LETTER**

1. On the Summary tab of the Review Record, the **Initial Letter is available for download** on the left-hand side of the page under the Initial Letter section. Select the download icon to open, view, and save the document.

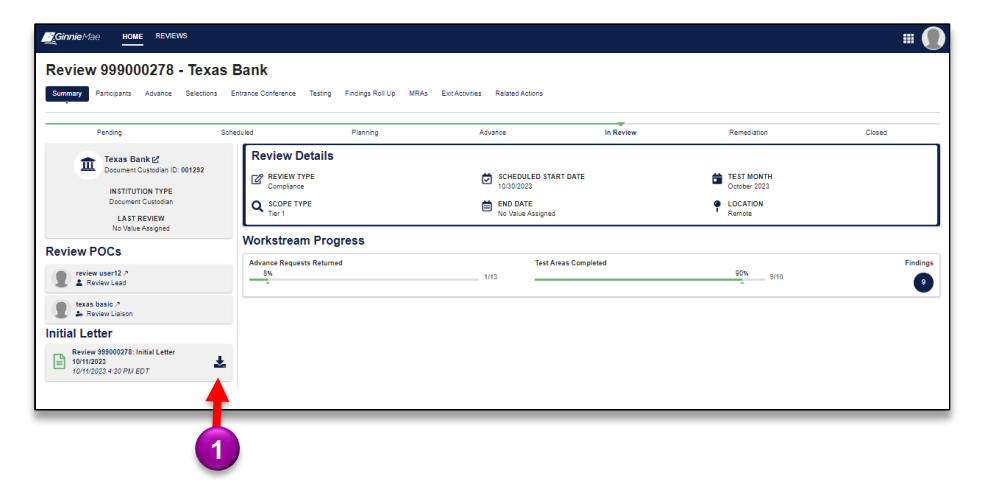